## **How to setup Thunderbird eMail**

**Contract Contract** 

When you open Thunderbird for the first time you may be asked if you wish to run import. This is up to you as a personal preference. On this next screen you will be asked the type of account choose "Email account".

the control of the control of the control of

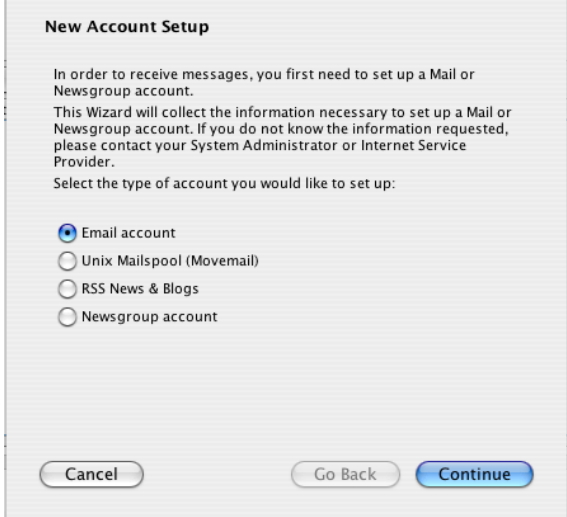

Next enter the name you wish to have show up as the "From" to the person you are sending the eMail under "Full Name" [i.e. John Smith], and your "Email Address" [i.e. John Smith@ipinc.net ] . Note make the case of each the way you want to as eMail addresses are not case sensitive.

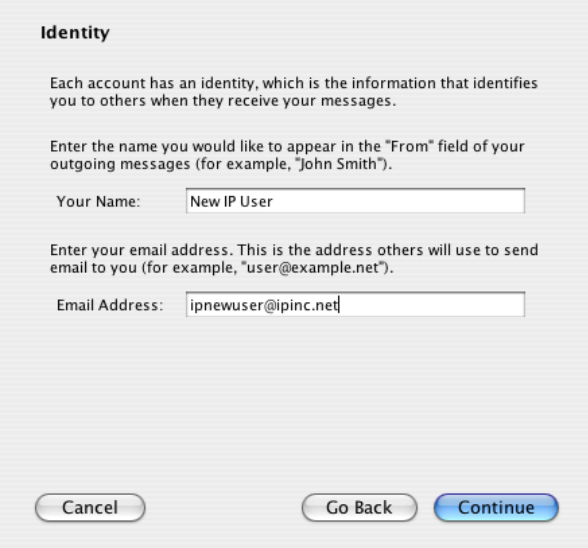

Now enter the "Incoming Server", and "Outgoing Server" information. Note please review your "User Information" you received as to how this is setup, or contact us. New accounts should use "atlas.ipinc.net" as the "Outgoing Mail Server". Old account may still use "mail.ipinc.net" for the "Outgoing Server".

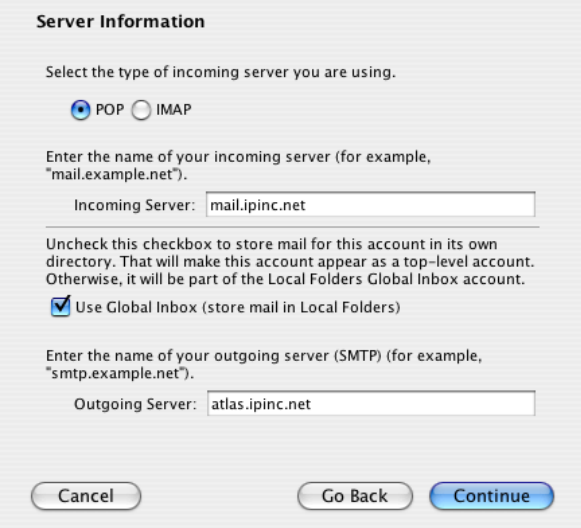

Now enter your "User Name" from the "User Information" sheet. It should be the same for "Incoming" and "Outgoing".

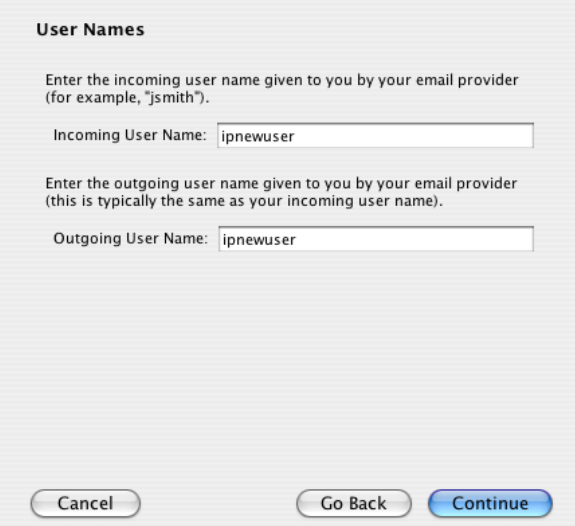

On this page you can just leave the default, or change it you want.

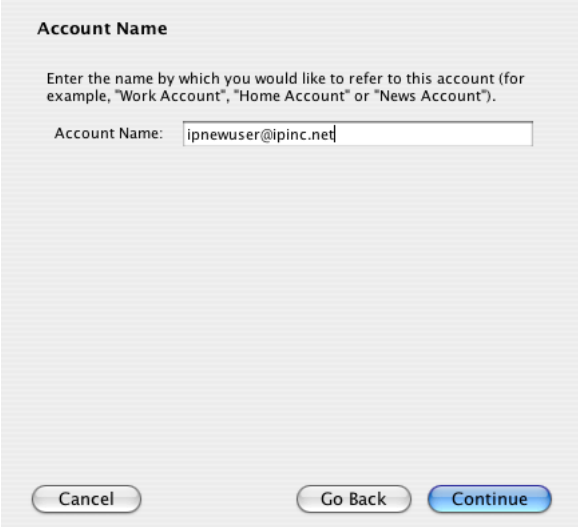

This page shows the information you have entered so far.

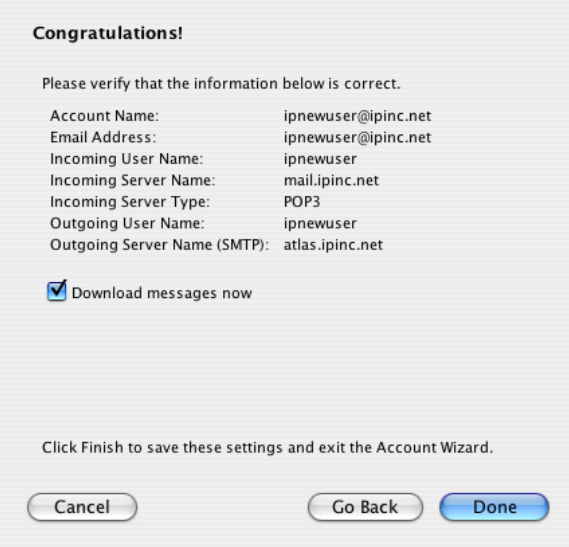

You will now be asked if you want to make Thunderbird you default eMail program.

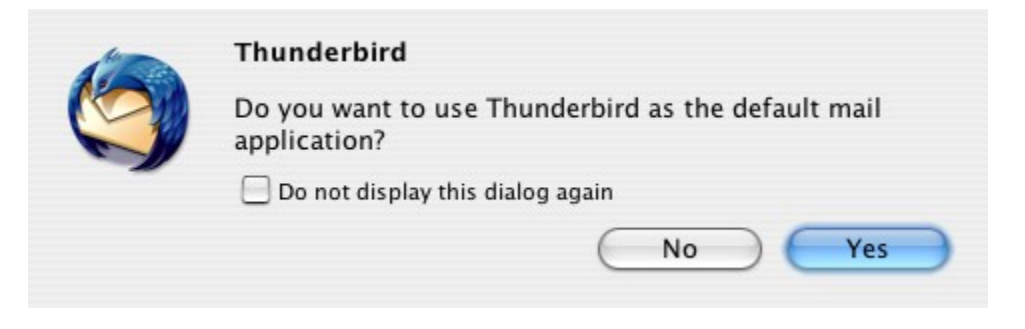

We are now looking to make changes to "Outgoing Server (SMTP)" if "atlas.ipinc.net" is that server

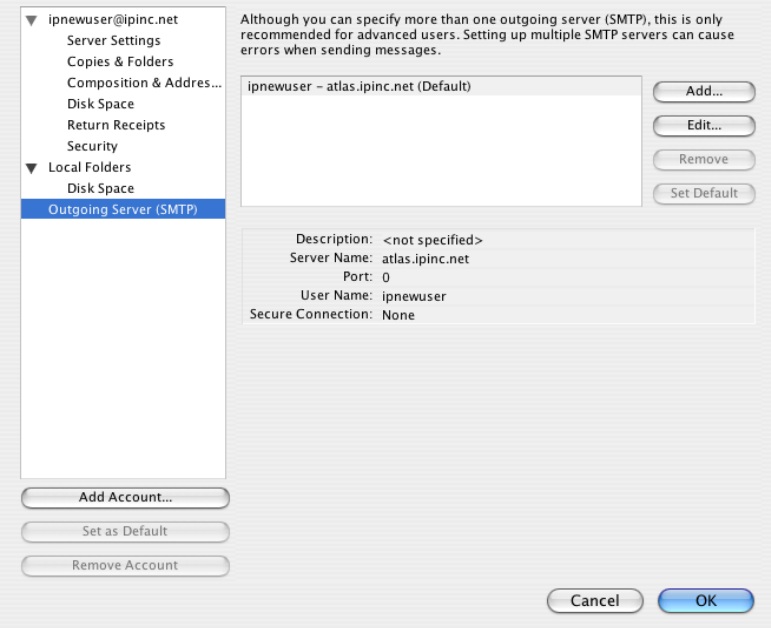

Need to change the port to 587

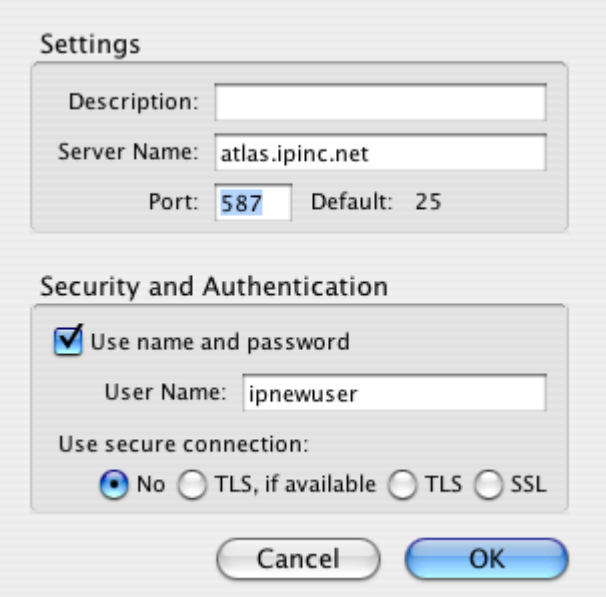

Now close the program, and then open it again and if it has not done so already it will ask you to enter your password.

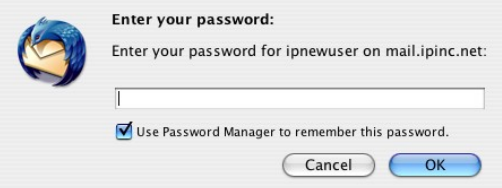

If "atlas.ipinc.net" is the eMail server you may be asked again to enter a password the first time you send a message.

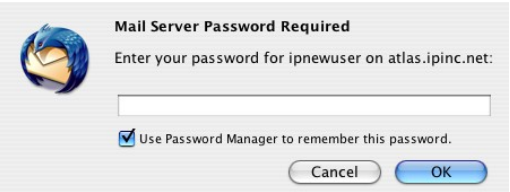

©2000-2006 Internet Partners, Inc. 1800 NW 167th Place Suite 160 Beaverton, Oregon 97006-8132 Phone +1 503 690 2700 FAX +1 503 690 9700